# **Section 2**

# **Using the Network-Users**

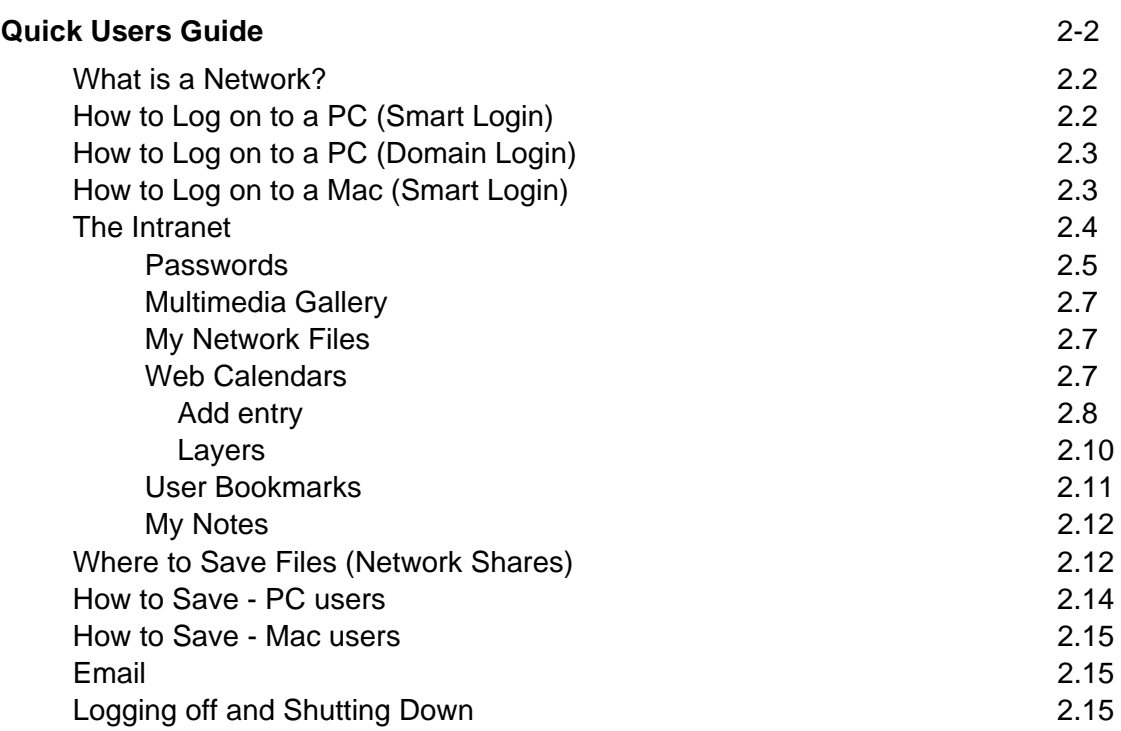

# **Quick Users Guide**

What is a Network?

## The Smart-Net Server is a essentially a powerful computer that performs the

following major tasks on the network:

- Controls access by users to the entire network
- Provides access to resources such as printer, email, internet, network folders
- Stores data such as "home" folders for users, shared network folders and files
- Delivers updates such as anti-virus to other network computers
- Does nightly backup of Network files (if Backup Unit is installed)

To access the network, you must Login.

The System Administrator will need to 'set up' each new user with their own unique user name and grant access to the required areas or Drives within the Smart-Net Network before you start.

This Login information will determine how much of the Network you can access and also how much access you will have to the Internet.

## How to log on to a PC -Smart Login

When you first turn on your PC, a login window will pop up

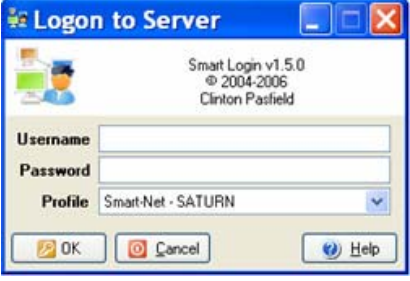

Enter your username and password.

The profile will default **Smart-Net – SATURN** (unless your Systems Administrator tells you otherwise)

A black window will pop up briefly in the background. This is getting information from the server about what parts of the network you are able to see. It is also picking up Antivirus signature updates for your workstation from the server before you start work.

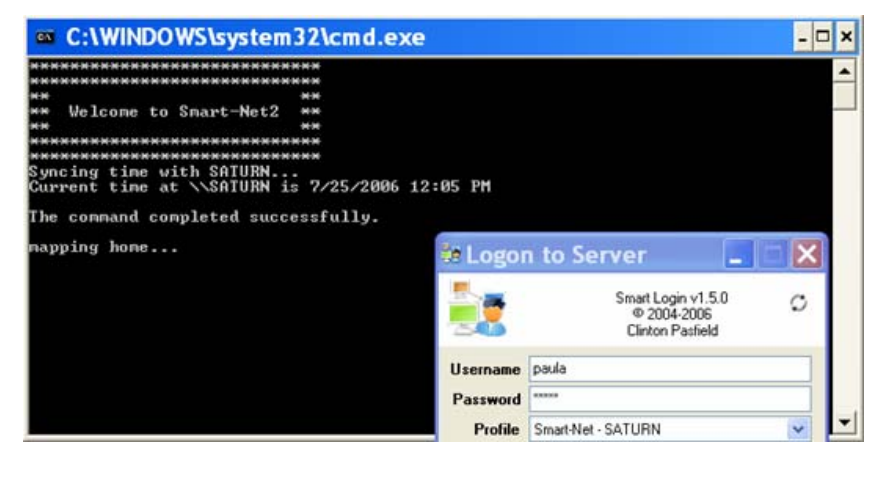

## How to Log on to a PC (Domain Login)

For Windows NT 4.0 / Windows 2000 / Windows XP/98 you may be prompted to press Ctrl-Alt-Delete before the logon window appears.

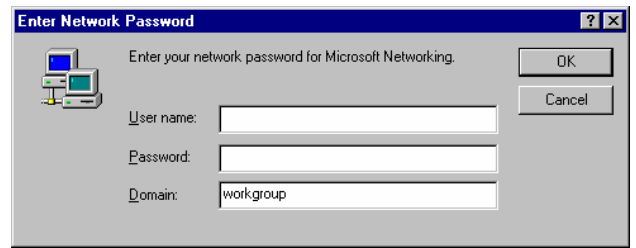

It will only take a few seconds for the Windows desktop will appear once you have entered your username and password.

How to Log on to a Mac (Smart Login) (minimum OS10.4)

Smart Login will either be configured to launch on start up or will be sitting in the dock.

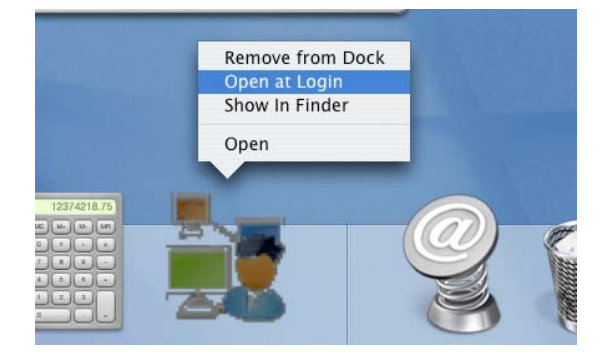

Logging in will put shortcuts on the desktop to allow you quick access to your network drives.

### Intranet

Access the Intranet by clicking on your web browser.

Double click on the icon you normally use to access the internet. I.e. Internet Explorer or Mozilla

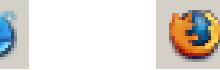

An authentication window will pop up asking you for a username and password.

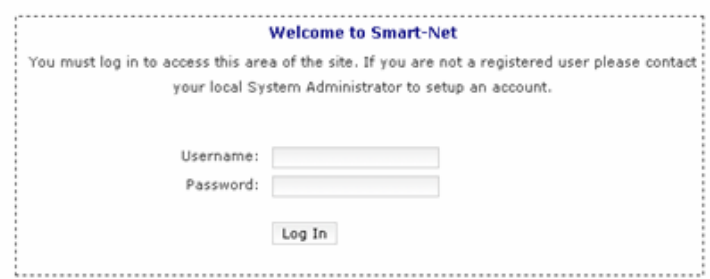

The default page when you go to the internet is either this one. (below) or your own school intranet page

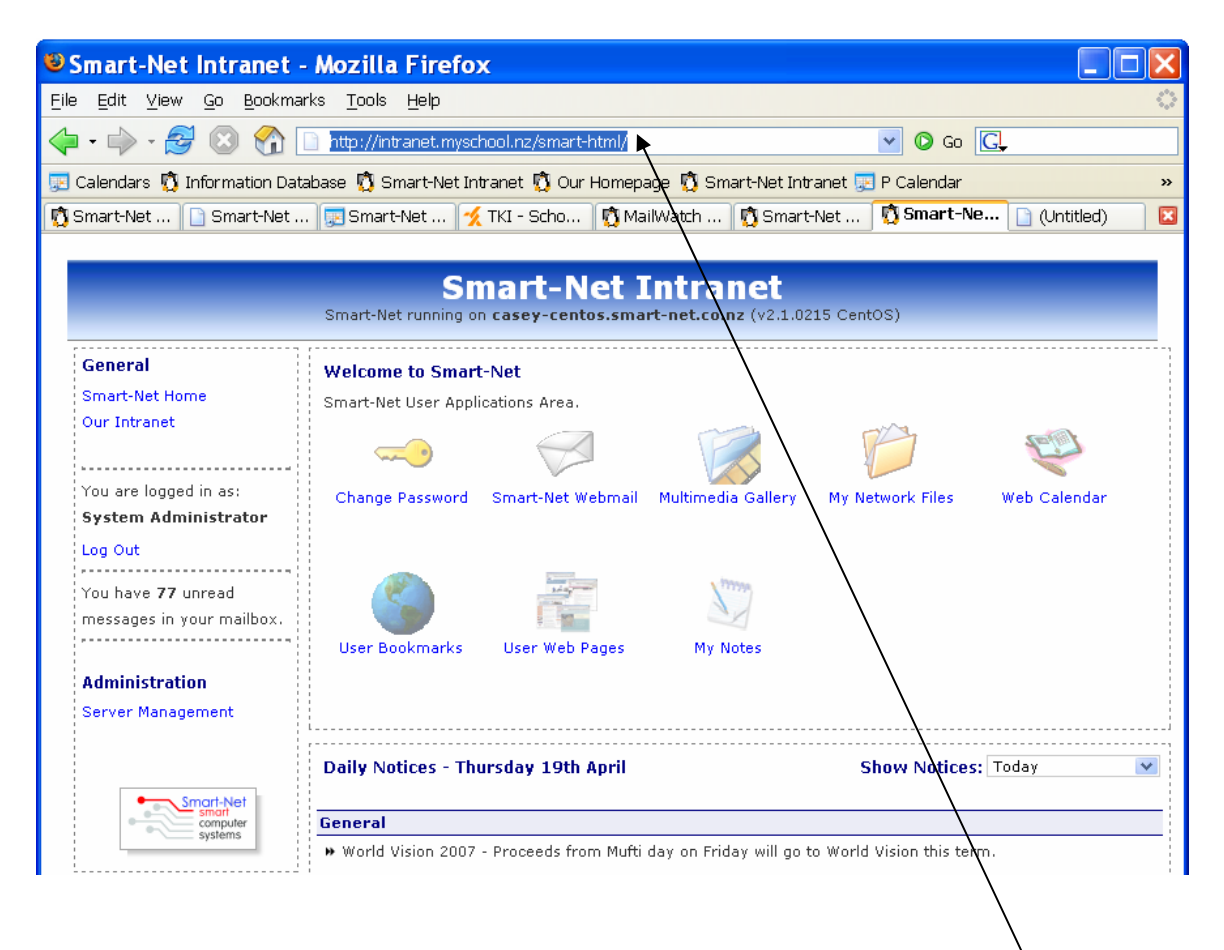

If there is no link to the Smart-Net Intranet page from your school Intranet, type **smart-html/** after the web address to bring you here. ie.. intranet.myschool.nz/**smart-html/** 

All icons in this area require only one click to activate them. For more detail on any of the icons in this area refer to **Section 3. The Intranet** Each Username will have it's own unique password. This is important because it stops anyone else accessing your Home drive or your email. You should change this to something that only you know

Select the change password icon from the Intranet

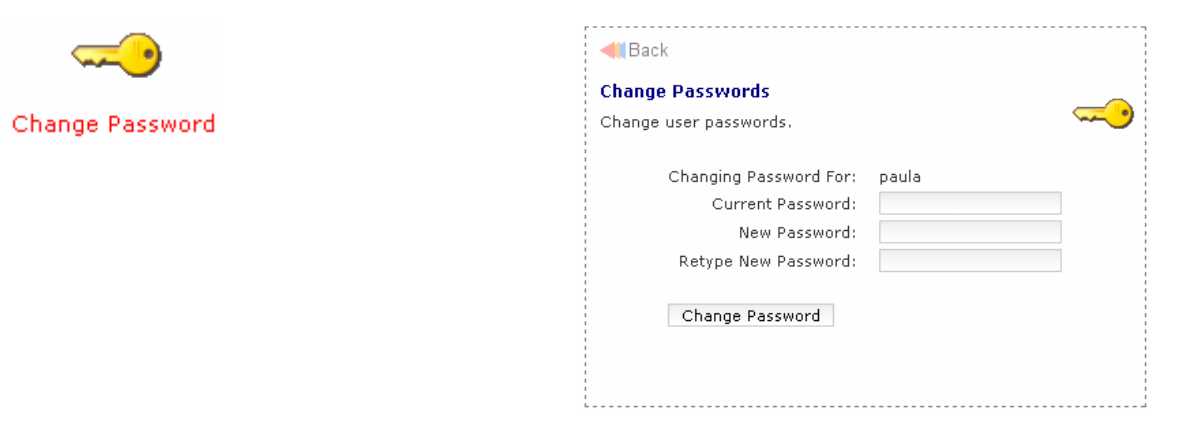

You need to know your old password to be able to change it.

IF you forget your password, see your Administrator to have a new password allocated to you.

Enter your new password, then type your new password again to ensure that you have made no spelling mistakes

#### **How to choose a password**

The password you choose should be difficult. But that doesn't mean it should be difficult to remember.

Use a combination of lowercase and uppercase letters and numbers to make up a word. Try to substitute numbers for letters to make your password more difficult.

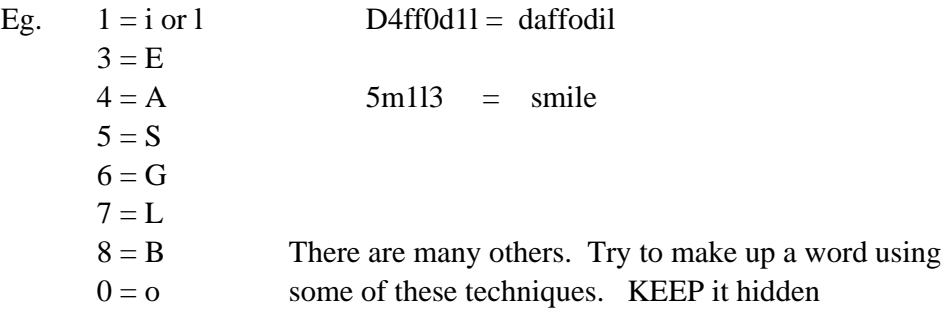

## Multimedia Gallery

The Multimedia Gallery is a web-based catalogue that is used to share documents, pictures, video clips and other types of media to all

users on your network. It has an easy-to-use intuitive interface much like Windows Explorer to navigate through the hierarchy of folders.

To access the Multimedia Gallery, click on the Multimedia Gallery icon. All users can view items stored here.

My Network Files

When remotely accessing the Network, this icon will allow you to access your network shared folders and files.

## Web Calendars

Access the calendars from the Smart-Net Home page by clicking on the Web Calendar icon

If prompted, enter the same username and password that you logged on to the network with.

paula

Username:

Password:

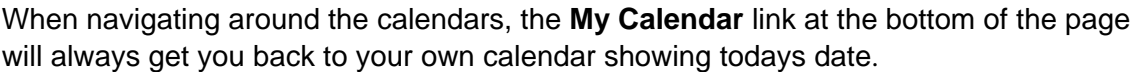

Login

Go to: Vy Calendar Today | Admin |

For a first time user in the calendar area, set up the calendar the way you would like to use it by clicking on the admin link underneath the calendar

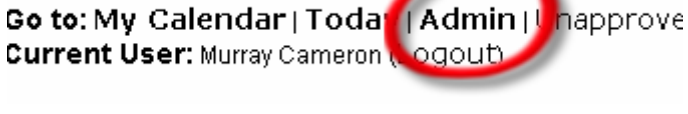

# **Administrative Tools**

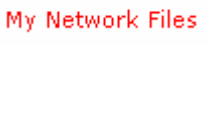

Multimedia Gallery

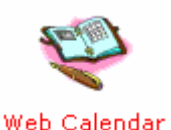

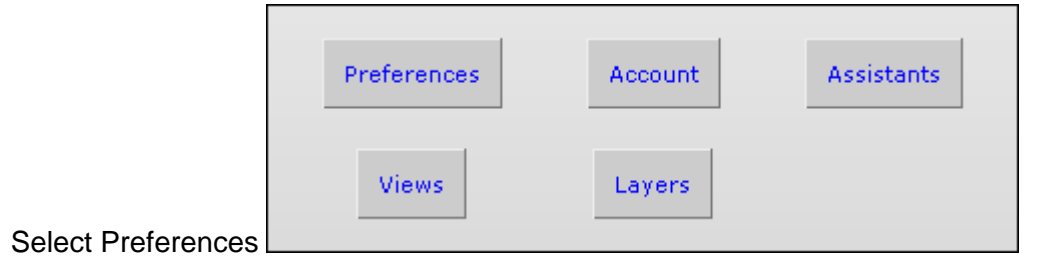

This will affect how your calendar looks and performs. In particular you should set your preferred view (ie day, week or **month**) and 12 or 24 hour clock.

Save preferences when you are done.

#### **How to add an entry**

To make an entry, select the small + from the corner of a date, or in an hour slot if in a day view

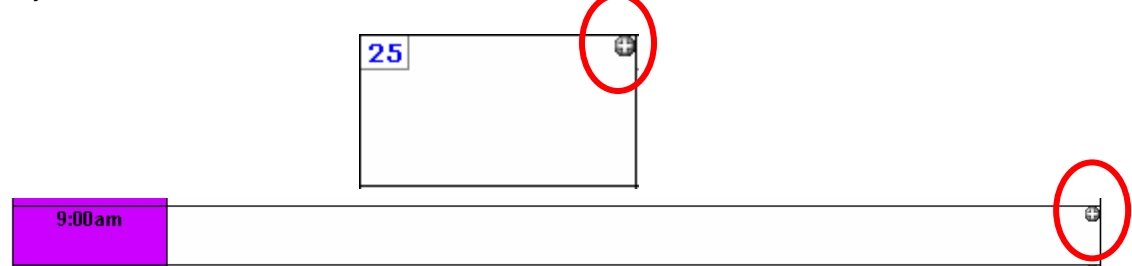

### Add Entry ®

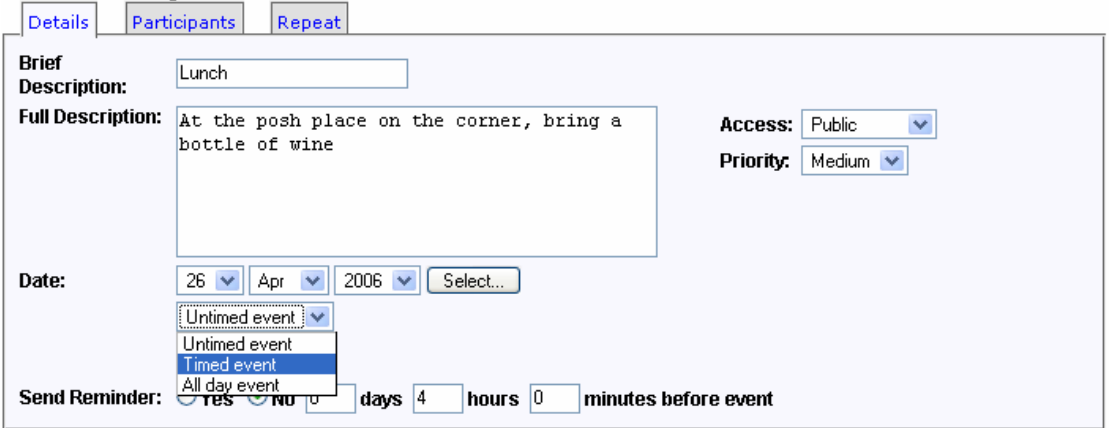

There are three tabs at the top.

You can complete the entry at any time by selecting **save** at the bottom whether you have filled in the other 2 tabs or not.

#### **The Details Tab**

This is pretty straight forward.

Select the drop down box if you want to make the entry for a specific time. Access: Either Public or Confidential.

A confidential entry will not be viewable by any other user\* looking at your calendar. It will show as time blocked out but not specifically what for.

#### **Participants Tab**

Select any number of other users to have this entry show on their calendar as well.

Use the Ctrl or Apple key to select individual names.

By clicking on the **select** option, you can quickly add this event to the calendar of a group of users

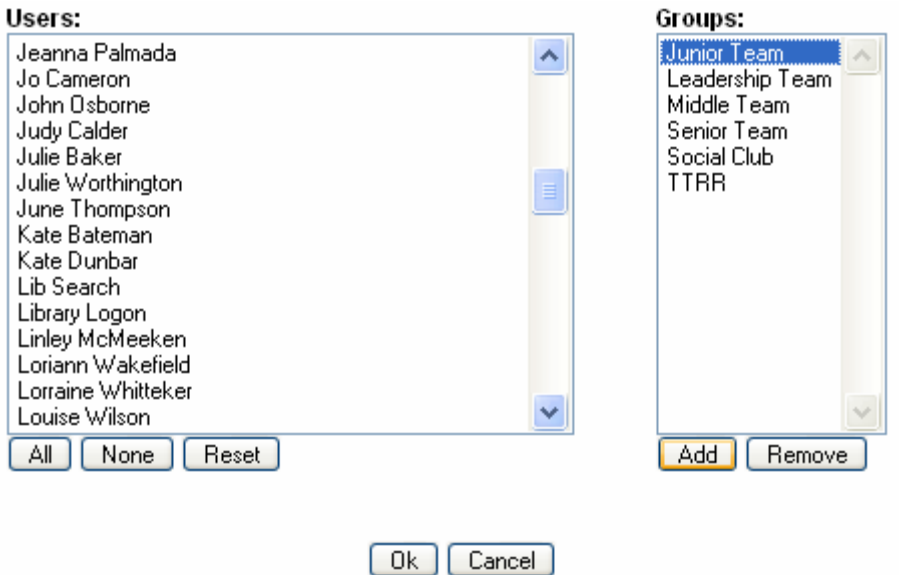

#### **The Repeat Tab**

If this event is to happen regularly, select a repeat type from the drop down box.

Frequency  $0 =$ don't repeat.  $1 =$  repeat every time.  $2 =$ repeat every 2nd time etc

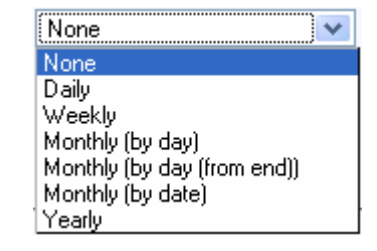

If you select to repeat weekly, you must enter a repeat day.

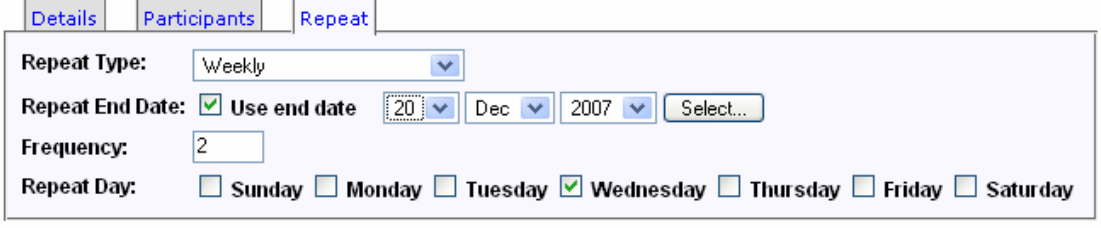

**Eg**. This will repeat fortnightly on a Wednesday 'til the end of the school year.

#### **Layers**

Holidays is a calendar that contains information that all other users would like to have.

If you would like to have these dates show on your calendar then you need to Layer it over your own.

Go to **Admin** and select the **Layers** option from the Administrative tools.

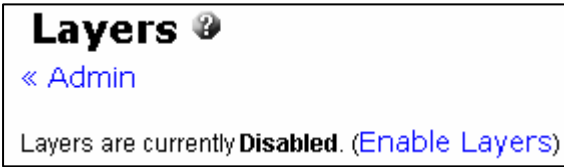

Select **Enable Layers**

Then **add a layer.**

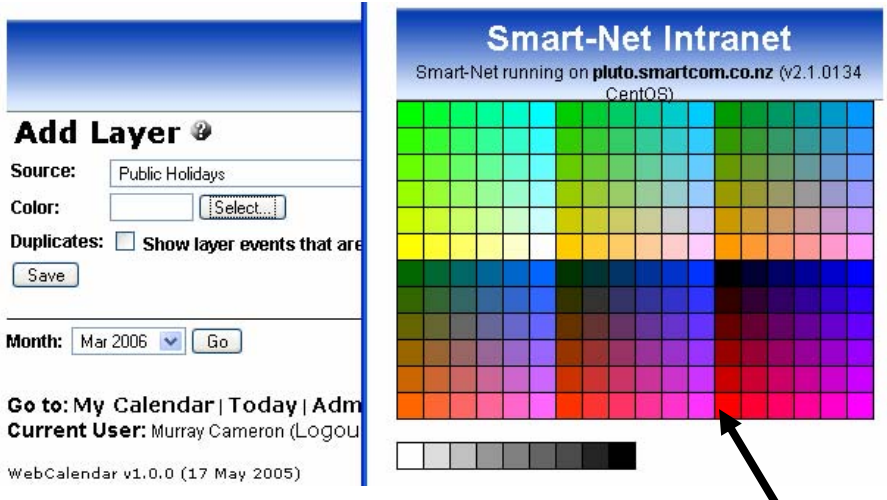

Make the source the calendar you want to have layered on to your own ie. **Holidays** and then select a colour for the text to appear on your calendar. In this case red.

There are other calendars that you make like to have layered as well. Eg. School Events and Sports

#### **Other non-User Calendars**

On the tool bar at the bottom of your calendar, there are links to other calendars.

```
Go to: My Calendar | Today | Admin | Unapproved Events | Another User's Calendar |
Entry | Help
Views: Hall / Library / Pool | ICT
Current User: Paula Smartcom (Logout)
```
By clicking **Hall / Library / Pool** you will have instant access to the booking calendar for these areas.

The **ICT** link shows all of the schools ICT resources – cameras, Data projector etc..

## User Bookmarks

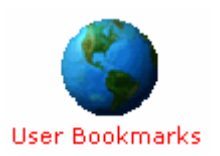

Bookmarks are web addresses that you wish to go back to.

They are like Favourites on your workstation, only they are not specific to the machine you are currently working on.

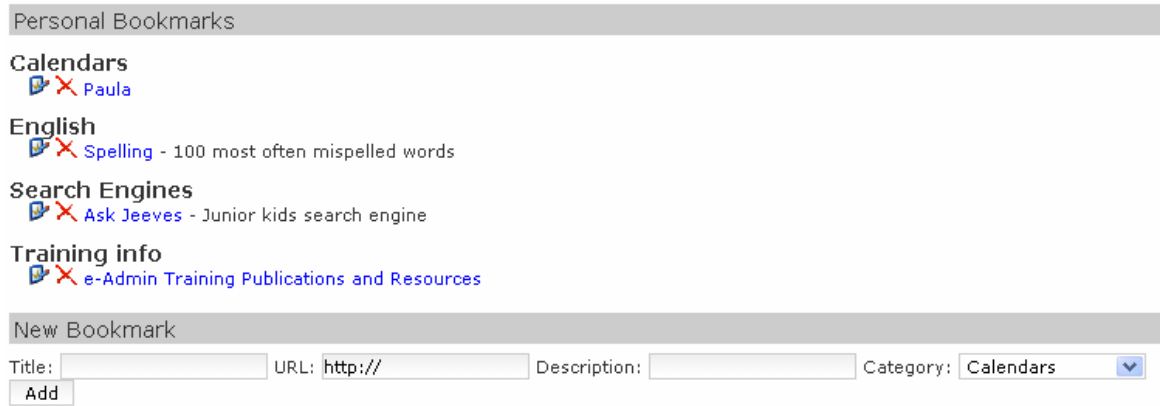

If you log on to another machine anywhere on the network, your Bookmarks will still be available to you.

#### **Creating a Bookmark**

Once you are on a page that you want to bookmark, copy the URL

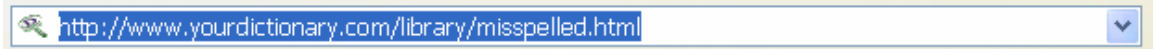

#### Open the **Bookmarks** page and select **New Bookmark**

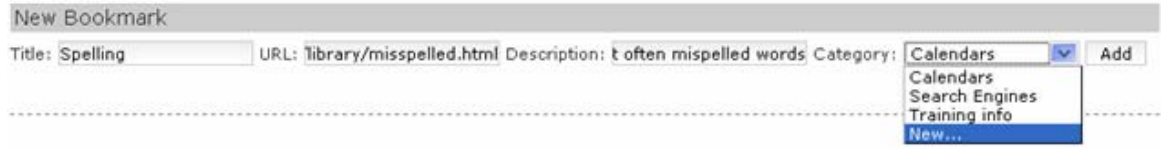

Give your bookmark a title and paste the URL into the URL section.

Provide a brief description.

If there is not a suitable category,

select **New** and create a new category .

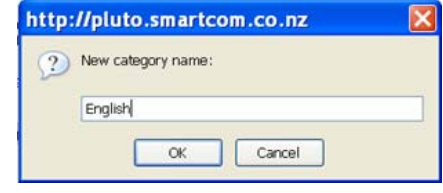

**Add** to finish.

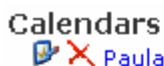

Your bookmark will appear under the new category.

English  $\mathbf{\mathbb{F}}\mathsf{X}$  Spelling - 100 most often mispelled words. **Search Engines** 

 $\mathbb{P}\mathsf{X}$  Ask Jeeves - Junior kids search engine  $\mathbb{P}\times$  Google

### My Notes

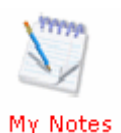

My Notes is a 'Personal information keeper and notes manager'. A user can create folders with notes inside that only they can see. They will also be able to view the global and group folders and notes that an administrator has added, however they will not be able to modify or delete any folders or notes that they did not create.

#### **Creating a Folder**

First off, you will need to create a folder before you can create any notes. When creating a folder, click on 'Create Folder'.

Click 'Create'.

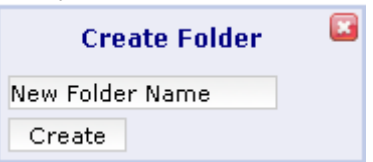

#### **Creating a Note**

There are two ways to create a note: Either Quick Add

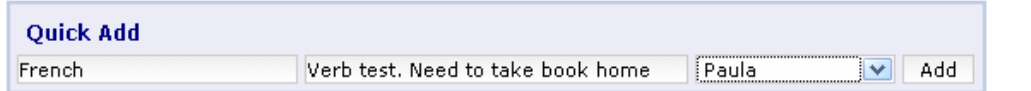

Or click on Create Note. Enter in the note's subject, content and folder. Each field is compulsory.

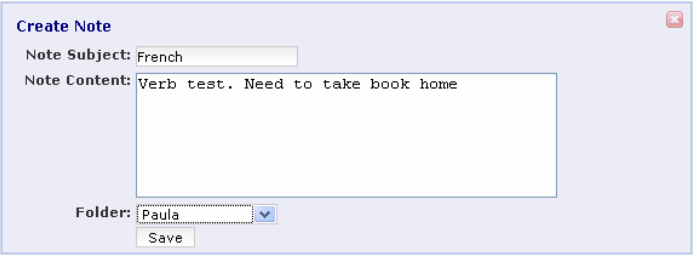

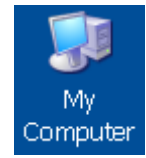

Where to Save Files (Network file Shares)

Most PC computer users will be familiar with seeing a number of local drives listed under "My Computer". These drives may include a 3½ floppy drive, one or more hard disks and one or more cdrom drives.

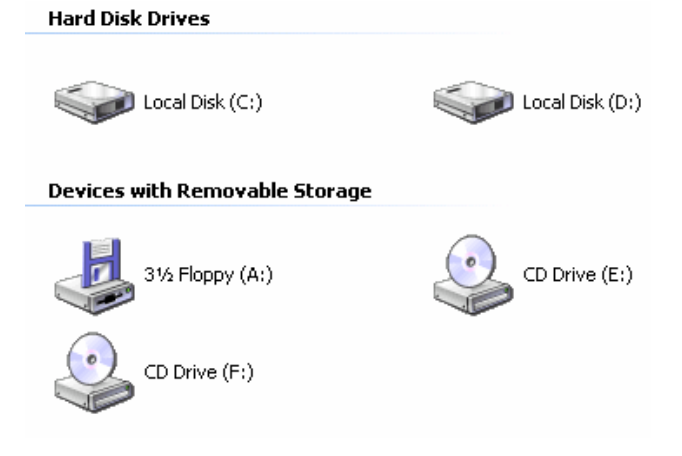

When you logon to Smart-Net from your workstation additional drives will appear under "My Computer". These drives represent resources on the server that are available to you while you are logged on. (Note: The drives listed below may differ from your Smart-Net configuration.)

#### **Network Drives**

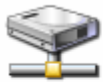

paula on 'Smart-Net Samba Server  $(Saturn)'$   $(H)$ 

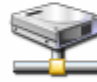

officefiles on 'Smart-Net Samba Server (Saturn)' (O:)

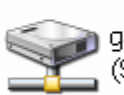

galleries on 'Smart-Net Samba Server'  $(Saturn)'(P)$ 

sms on 'Smart-Net Samba Server

 $(Saturn)' (M.)$ 

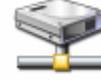

applications on 'Smart-Net Samba Server (Saturn)' (V:)

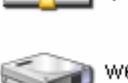

webfiles on 'Smart-Net Samba Server (Saturn)' (W:)

When you logon, the network resources (drives) you see are based on the level of access you have been given by your System Administrator.

All users have been allocated rights to see different areas of the network (Drives or Shares).

To see what Drives are available to you, double click on **My Computer (Mac users will see all drives when accessing the server even though access is only permitted to a few)** 

All users will have a Home Drive (H). As a rule, if the document you want to save is personal or you do not wish to share it at any time, Save it in your Home Drive.

Otherwise, all documents should be saved to a Network drive.

#### **What the Drives are For:**

In addition to the Home drive, Students will have two drives: Student Read and Student Write.

The **Write** drive is where all student data should be stored on a day–to–day basis (unless it is put in the Home Drive)

The **Read** drive is where Teachers can put files for the students. Eg Homework Sheets Students can copy the file from here and save it to the Student Write drive for editing, while the original file can not be altered.

Teachers have these and also their own Read and Write drives.

**Teacher Read** is where Officegroup users can save files.

Eg Planning templates, NAGs etc.

Teachers can copy the file from here and save it to the **Teacher Write** drive for editing, while the original file can not be altered.

The **Galleries** drive is where pictures, sound clips , movies, photos or documents can be saved for viewing in the Multimedia Gallery.

The **SMS** drive is where the Student Management information is stored.

The **Library** drive is for the Library programmes

The **Web** drive is for the School Intranet or Web Pages

All Network drives are backed up at night and a copy is available to restore the system if something should be deleted in error.

Anything saved to a C drive is NOT backed up.

It is important that you get into the habit of saving to the Network Drives.

In order to keep the login process relatively quick, it is also advisable not to save documents to the desktop – shortcuts are much better.

#### How to Save - PC users

When you are ready to save a document, select **File** from the toolbar at the top of your screen and then **Save As** 

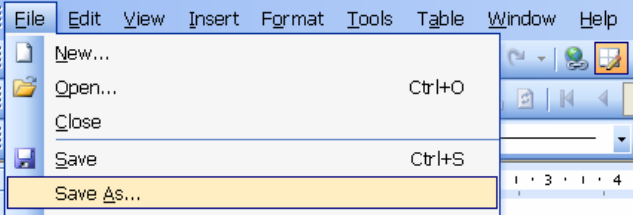

Select an appropriate Network Drive and folder before you name the document.

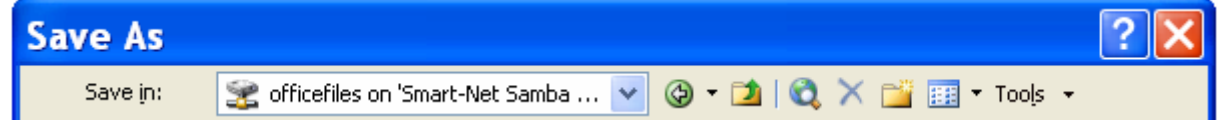

The icons on this toolbar that you will use most frequently are:

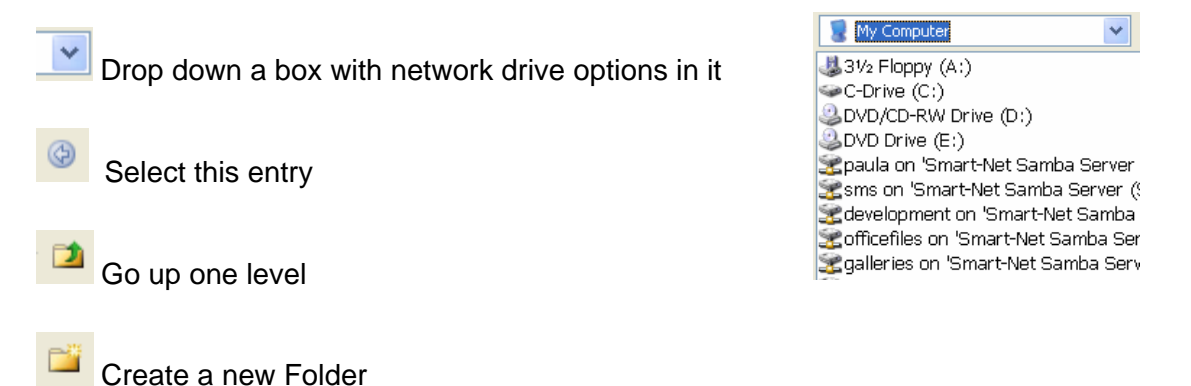

If you are unsure where on the system you are, **Go up one level** again and again until you reach the desktop.

Select **My Computer** then Your **home drive** or the appropriate Network Drive.

## How to Save – Mac Users

When you are ready to save a document select **File**, **Save As**

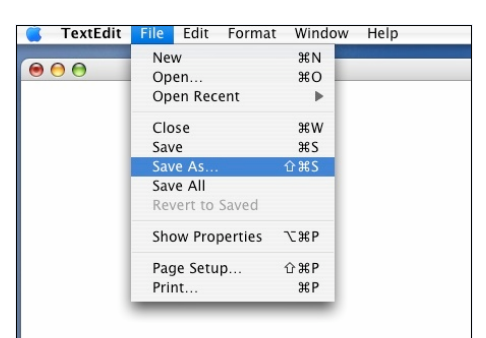

#### Saving a document on an Apple

**All** of the Network drives will be available in the left hand panel even though you will not have access to all of them.

Select an appropriate Network Drive and folder before you name the document.

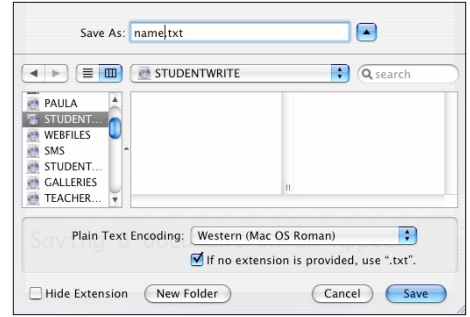

The documentation for connecting a Mac without Smart Login is available from our web site

www.smartcom.co.nz

Select Smart Documents

and download **How to get Mac OS X (or 9) to Login to Smart-Net** 

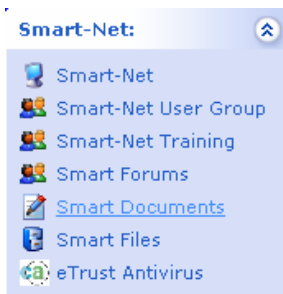

#### Email

There are 2 email programmes included with your Smart-Net set up.

Thunderbird is the In-House email programme. The icon sits on your desktop. It is Mac and PC friendly. You must be logged on to a machine within the network to access it.

Overlook is the Webmail package. It is accessed by the mail icon on the Intranet Web mail will also allow you to access any new email when

remotely accessing the server (ie from home)

# Logging off and Shutting down

At the end of your session, you should Log Off. Walking away from a logged on machine may allow another user access to your Home drive and email. The computer should be shut down at the end of each day.

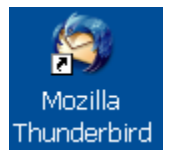

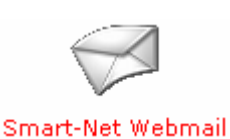